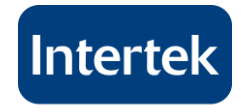

**Valued Quality. Delivered.** 

# 성적서 위변조 검증 안내서 <복합기(스캔 파일) / 스캐너로 검증>

**2016. 03. 25**

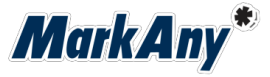

1 www.intertek.com

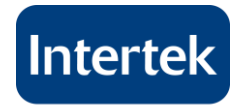

**Valued Quality. Delivered.** 

# 목차

1. 복합기/스캐너 스캔(Scan) 환경 사전 조건

2. 위변조 검증 프로그램 설치

3. 복합기 스캔파일로 위변조 검증 방법

4. 평판 스캐너로 위변조 검증 방법

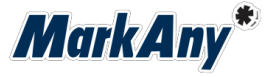

2 www.intertek.com

## **1.** 복합기**/**스캐너 스캔**(Scan)** 환경 사전 조건

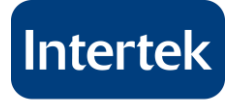

**Valued Quality. Delivered.** 

# É

### 복합기**/**스캐너 설정**(**성적서 스캔 전**)**

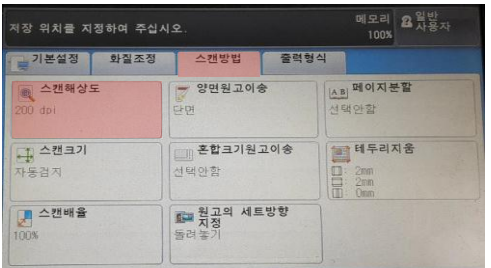

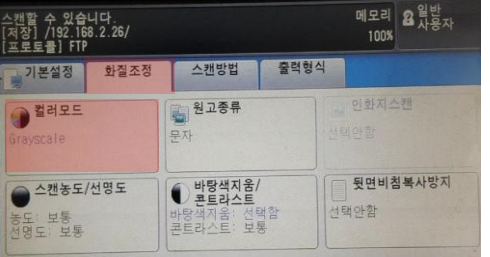

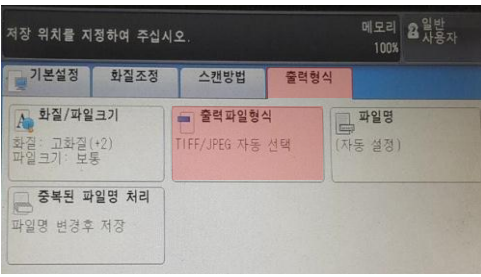

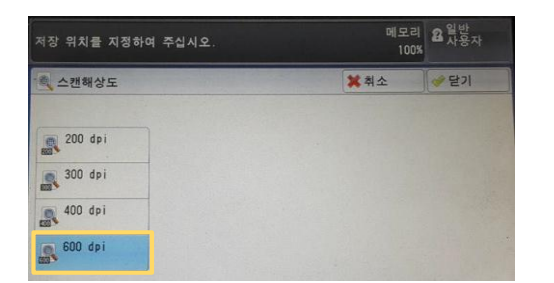

해상도 **: 600 DPI** 권장 색상 **:** 컬러 **/** 그레이 형식 **: TIFF / JPG**

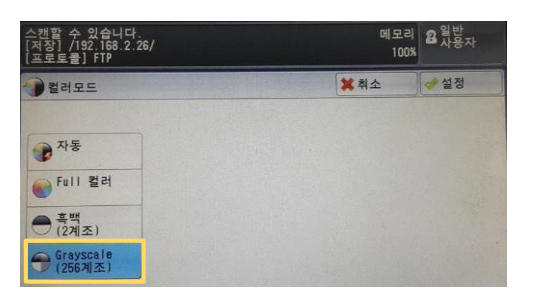

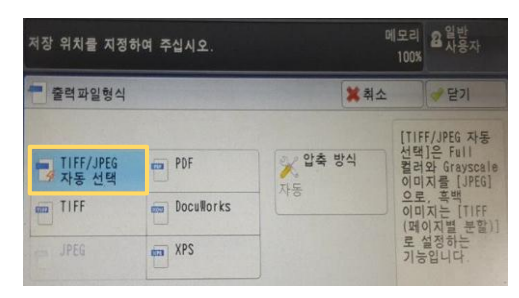

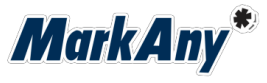

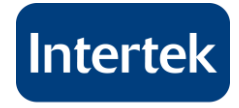

**Valued Quality. Delivered.** 

### 1. 홈페이지에서 전용 검증프로그[램](http://intertek.co.kr/wp-content/uploads/data/DetectorX_Intertek_20160303.exe) [다운로드](http://intertek.co.kr/customer-center/report_id/)

### 2. DetectorX\_Intertek.exe 실행 및 확인

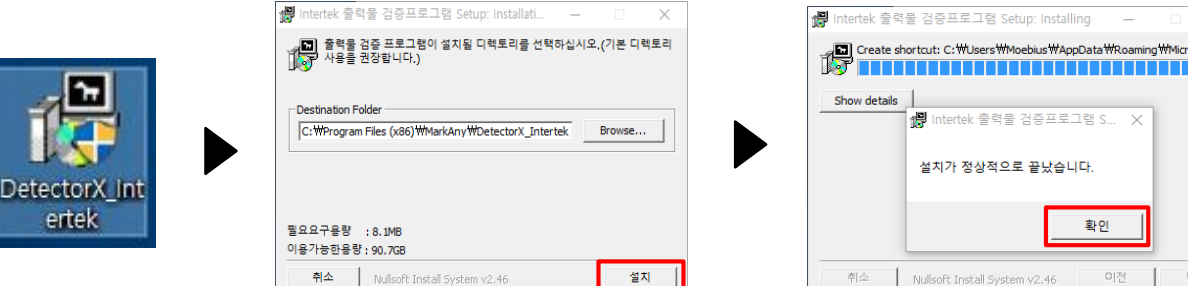

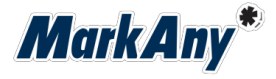

osoft\\w Ш

# **3.** 복합기스캔파일로 위변조 검증 방법

Intertek

#### **Valued Quality. Delivered.**

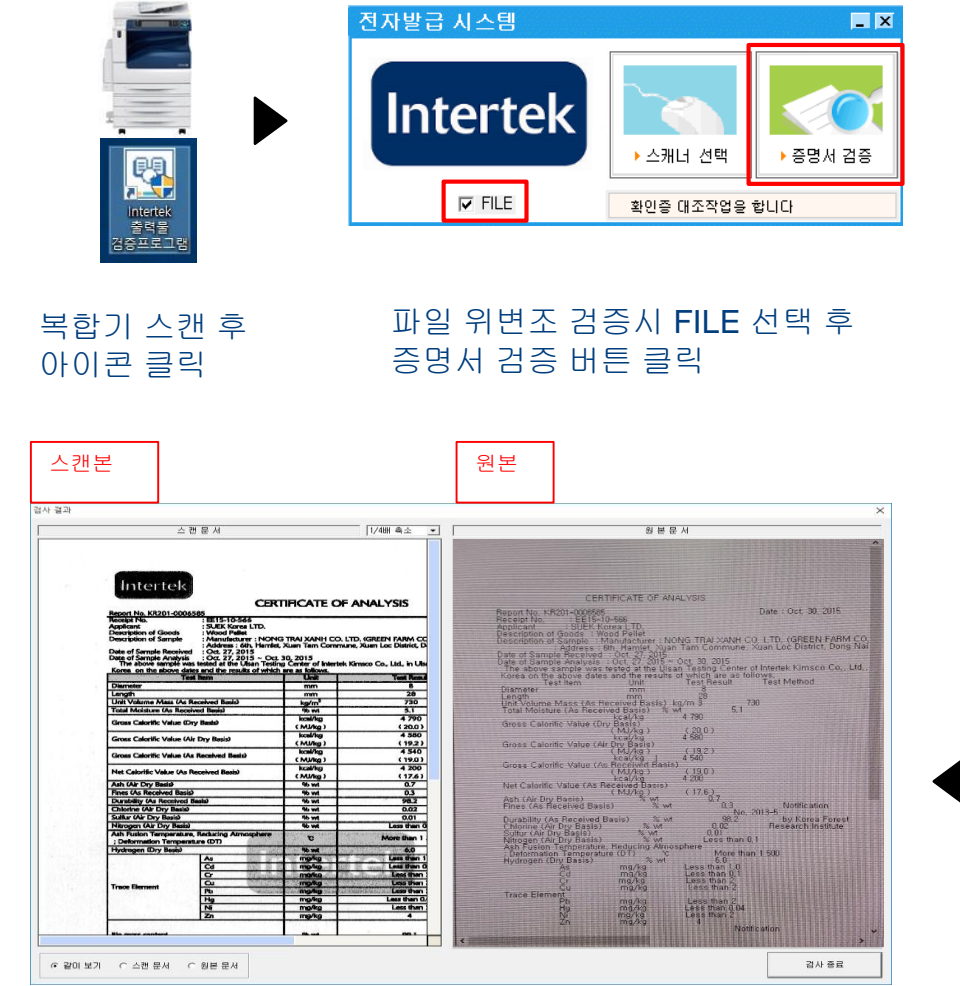

#### 성적서 스캔본과 2D 추출한 원본 txt 육안 비교함

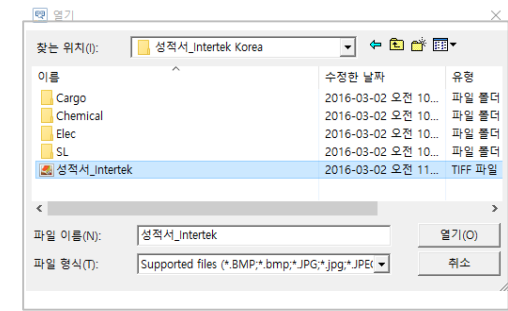

#### 파일 선택창에서 스캔한 성적서 이미지 파일 선택 (TIFF / JPG)

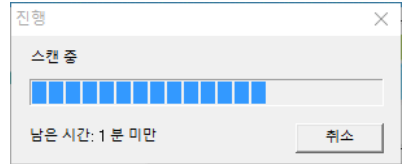

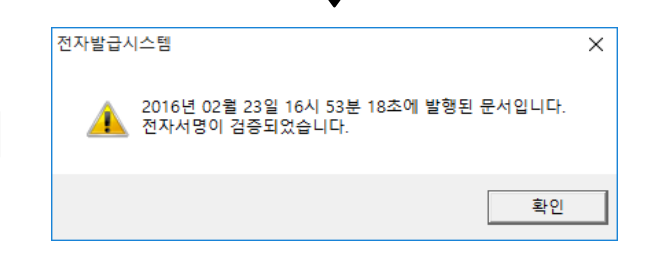

#### 발급 성적서 전자서명 검증

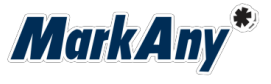

# **4.** 평판 스캐너로 위변조 검증 방법

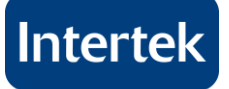

**Valued Quality. Delivered.** 

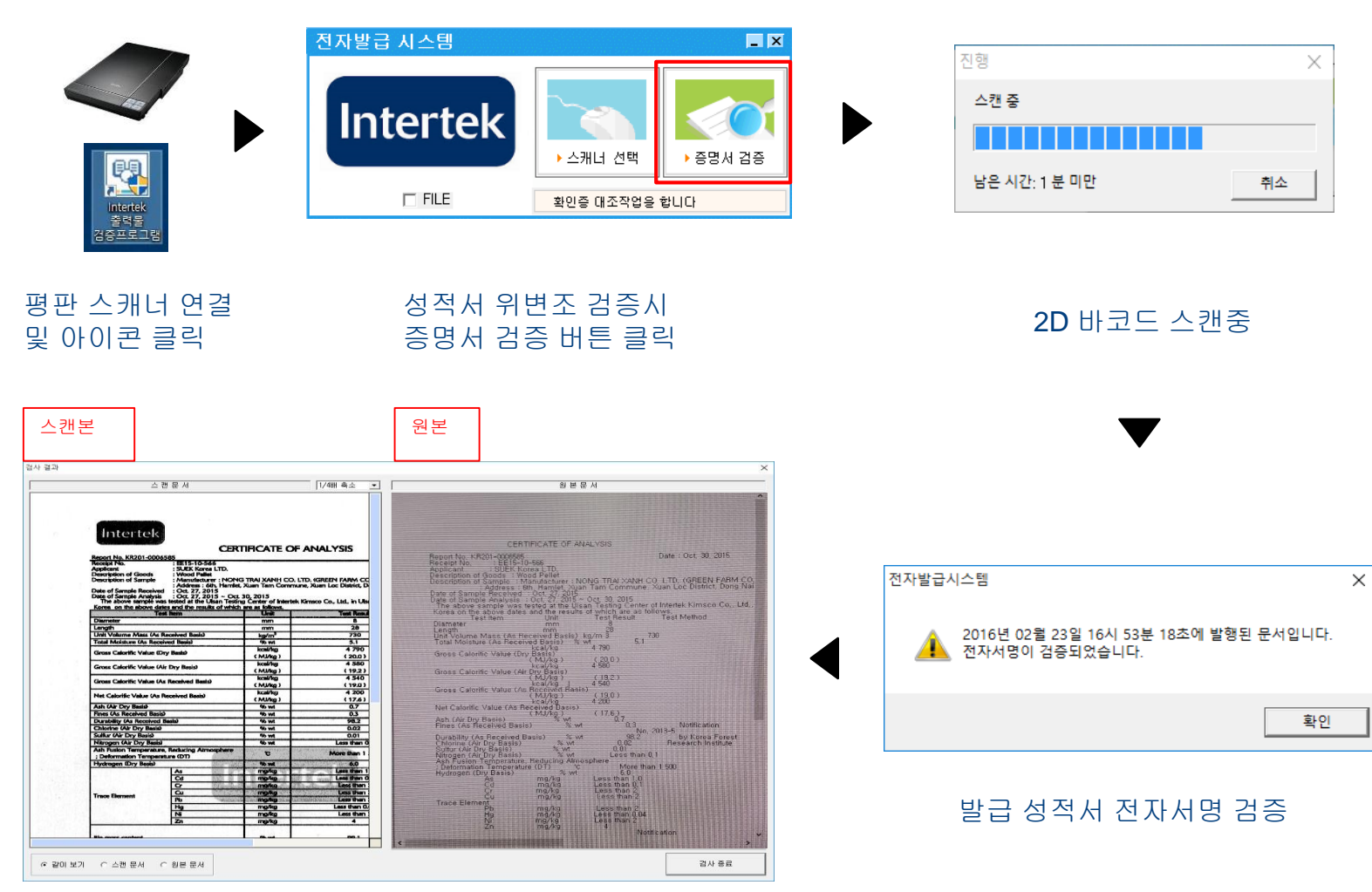

#### 성적서 스캔본과 2D 추출한 원본 txt 육안 비교함

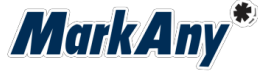